# **Hosted Payment Pages EN**

# **Templates global overview**

Computop is offering 3 types of hosted templates:

- 1. Hosted Credit Card form
- 2. Hosted Payment Page with all relevant payment methods on one page
- 3. Hosted Direct Debit form

# **Computop Hosted Credit Card form**

### **Endpoint**

<https://www.computop-paygate.com/payssl.aspx>

## **Visualization**

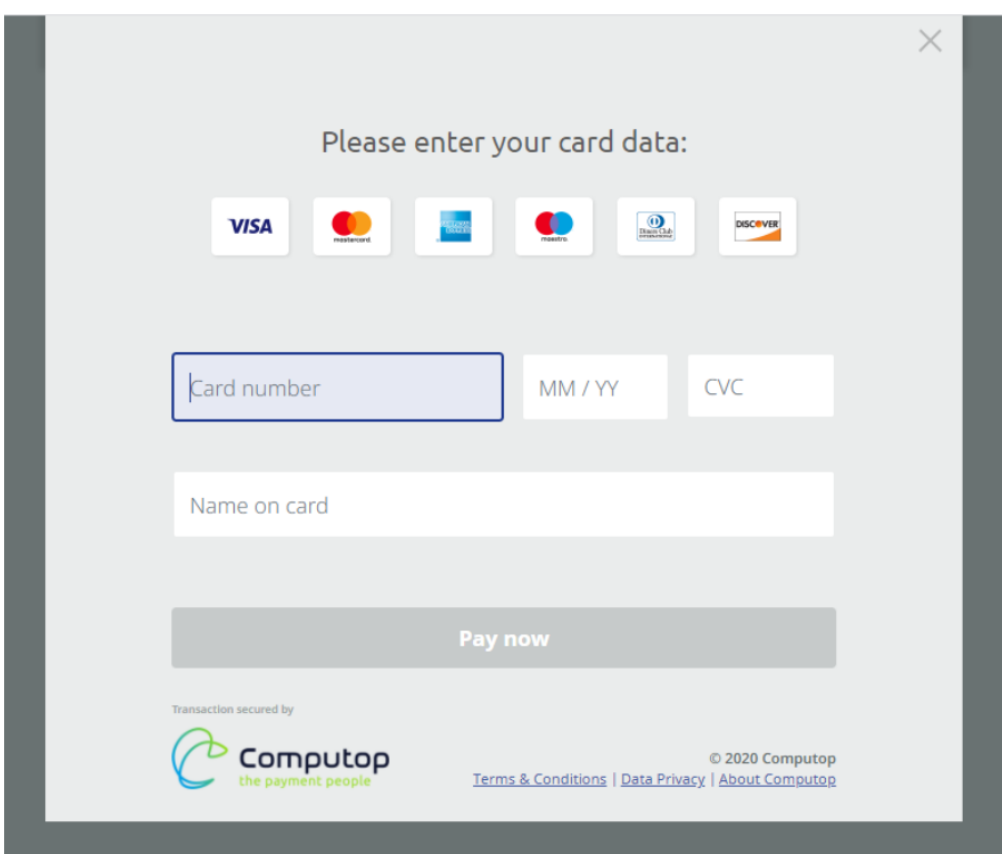

### **Features & Functionalities**

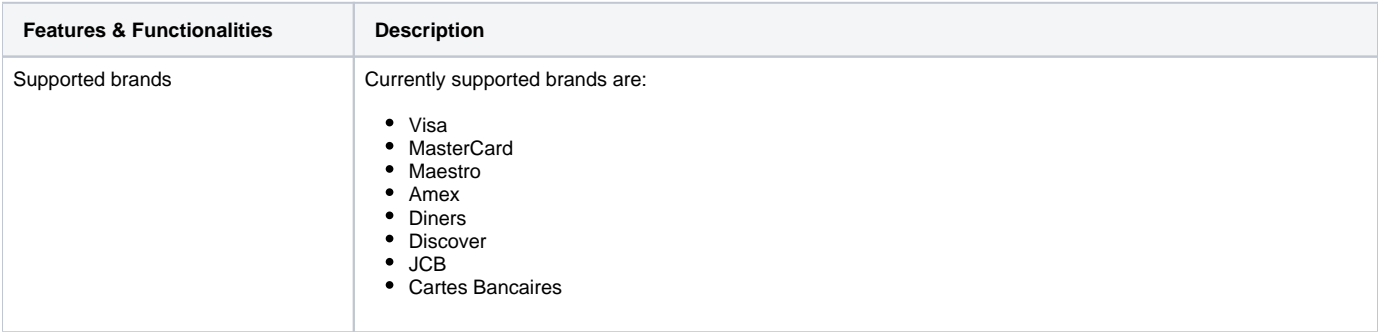

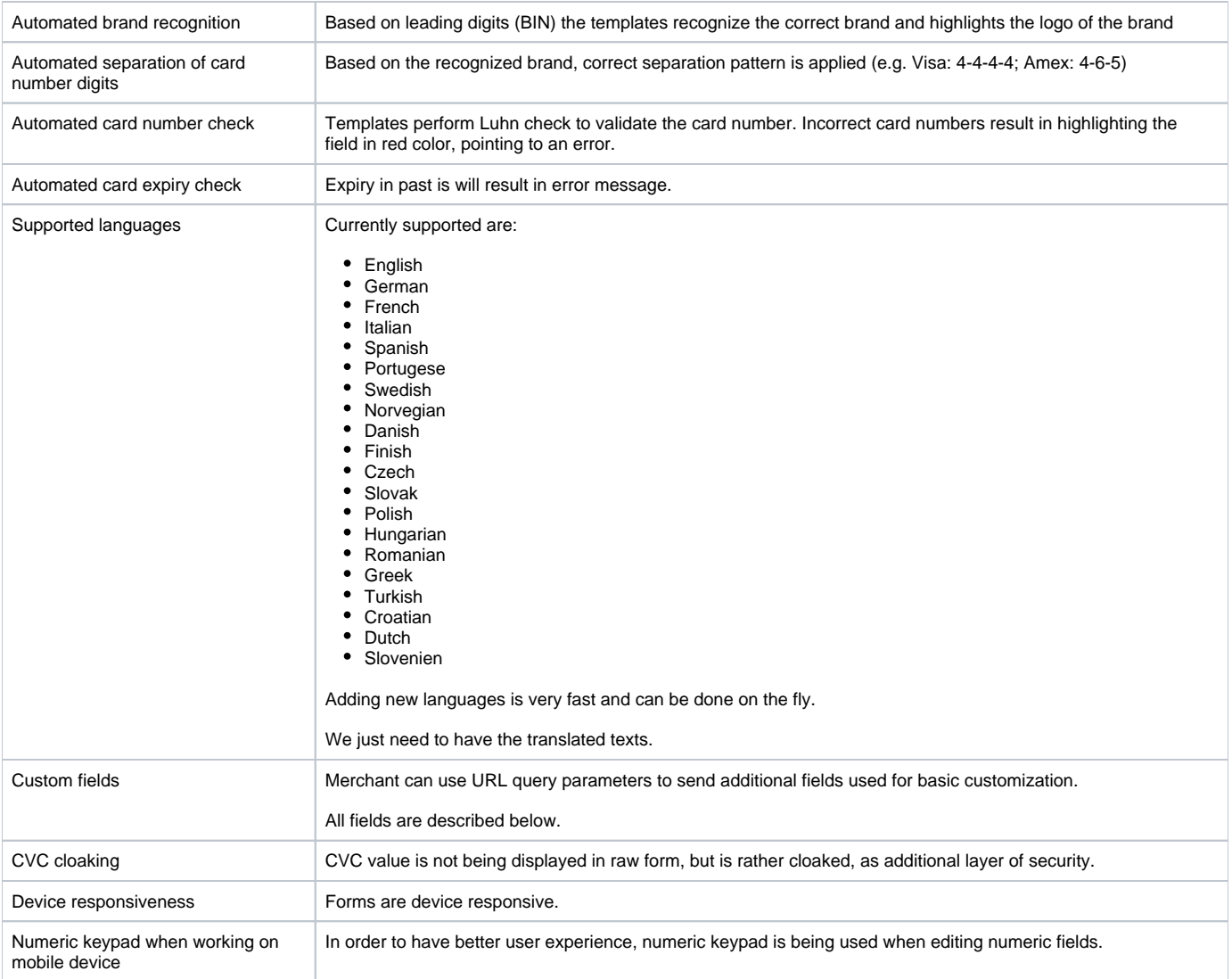

# **Computop Hosted Payment Page (HPP)**

## **Endpoint**

[https://www.computop-paygate.com/paymentpage.aspx](https://www.computop-paygate.com/payssl.aspx)

# HPP with all payment methods as logos

This page shows all the logos of the available payment methods, so the merchant is not highlighting any payment method.

The user will be automatically redirected to the specific URL of the chosen payment method (please refer to each payment method guide).

### **Visualization**

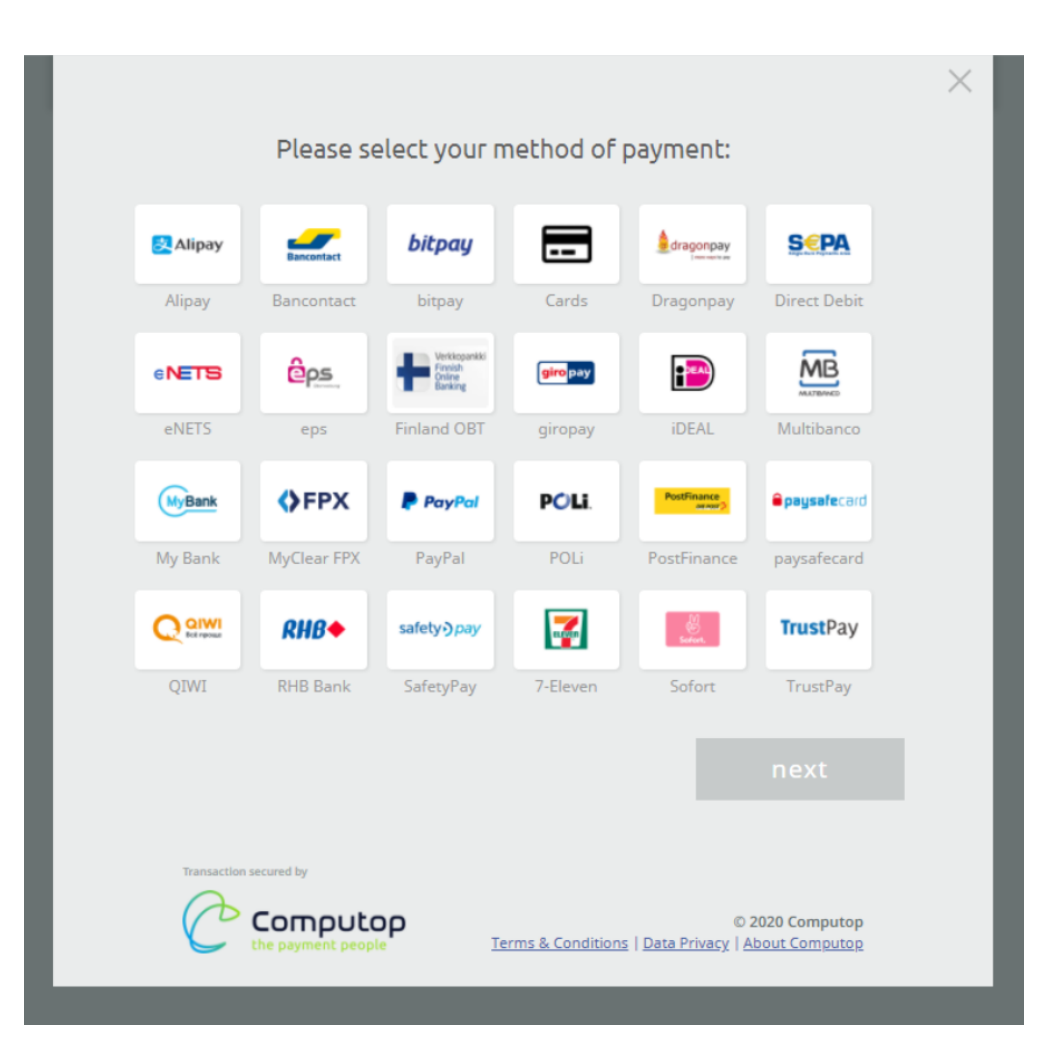

### **HPP available payment methods**

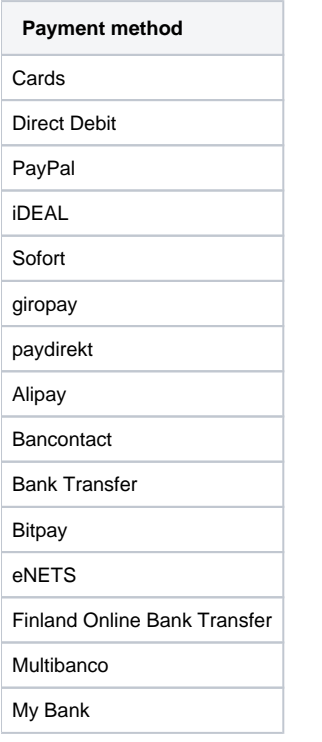

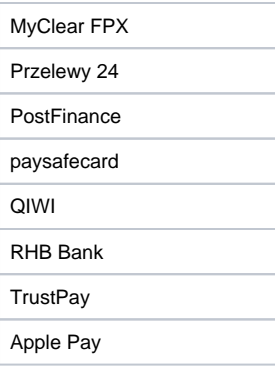

# **Computop Hosted Direct Debit form**

# **Endpoint**

[https://www.computop-paygate.com/paysdd.aspx](https://www.computop-paygate.com/payssl.aspx)

## **Visualization**

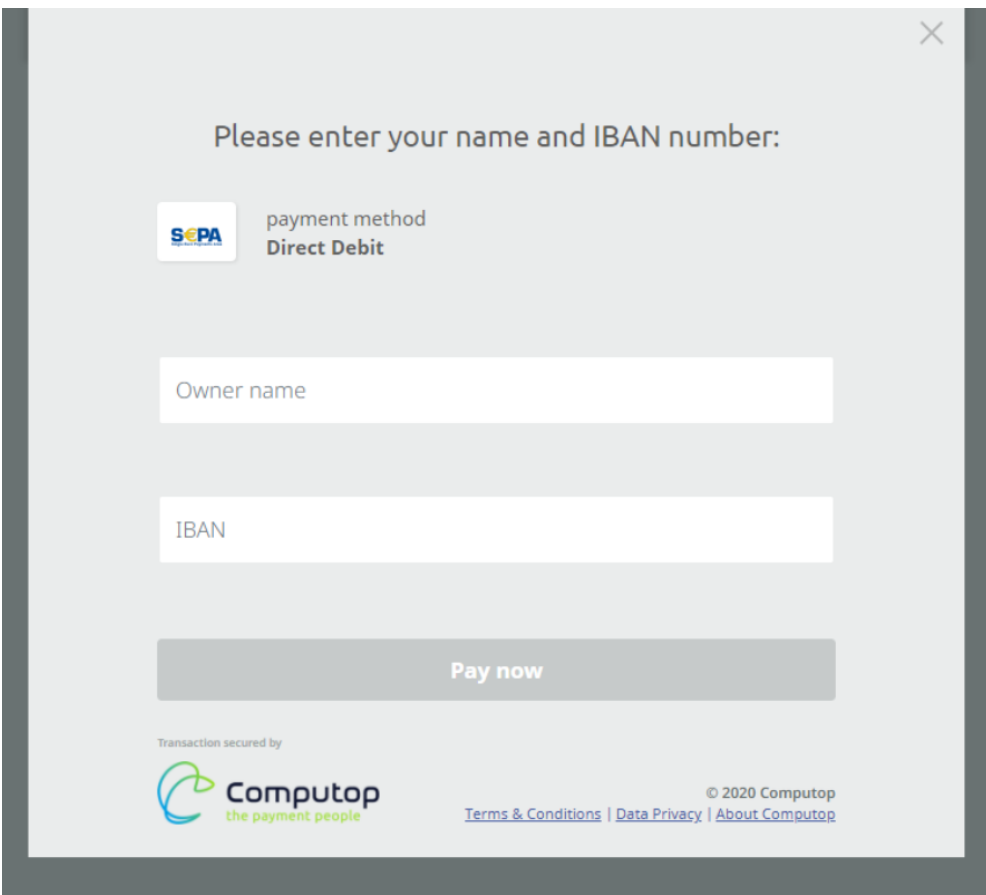

# **Templates customization overview**

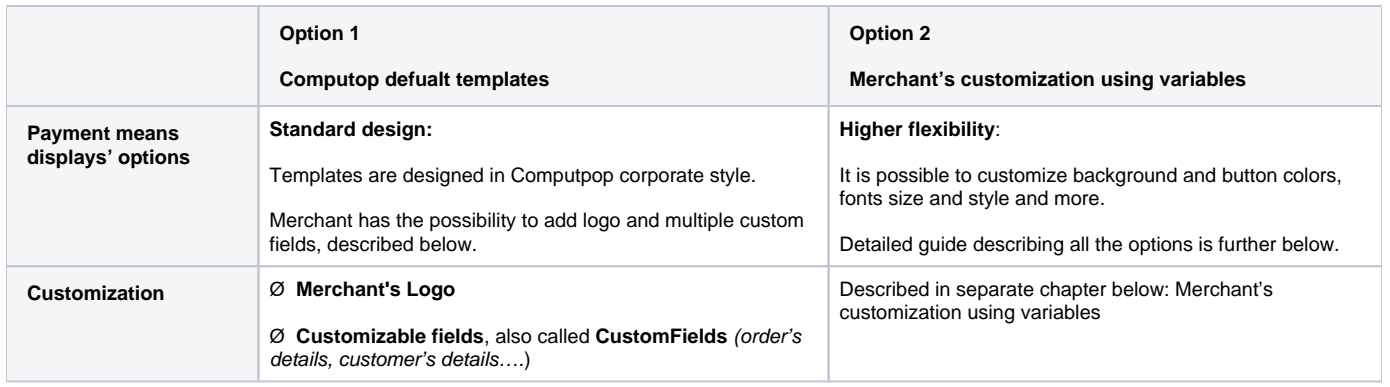

# Computop defualt templates customization

### **How to customize the payment page?**

When the merchant decides to use the standard Computop payment page, there possibility to insert his logo and customize up to 9 specific fields (also called CustomFields) of the payment form.

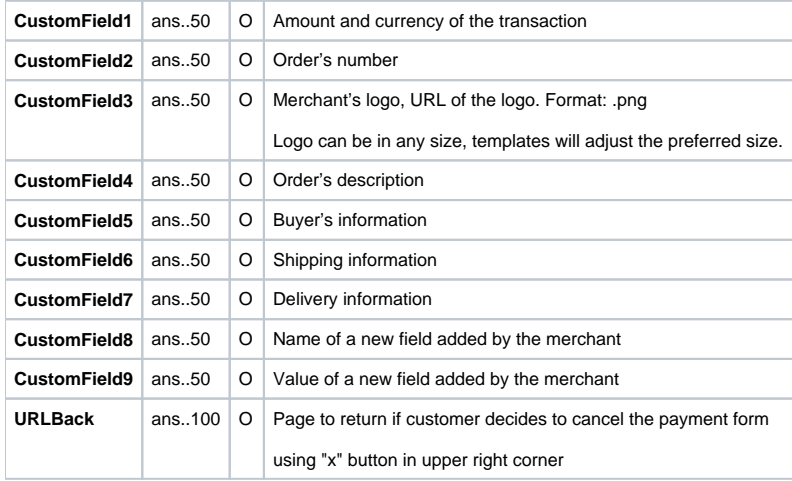

#### **Payment request using custom fields:**

.......aspx?MerchantID=Test&Len=67&Data=0A67FE96a65d384350F50FF1&CustomField1=...&CustomField2=....

## **Visualization of customization using all Custom fields**

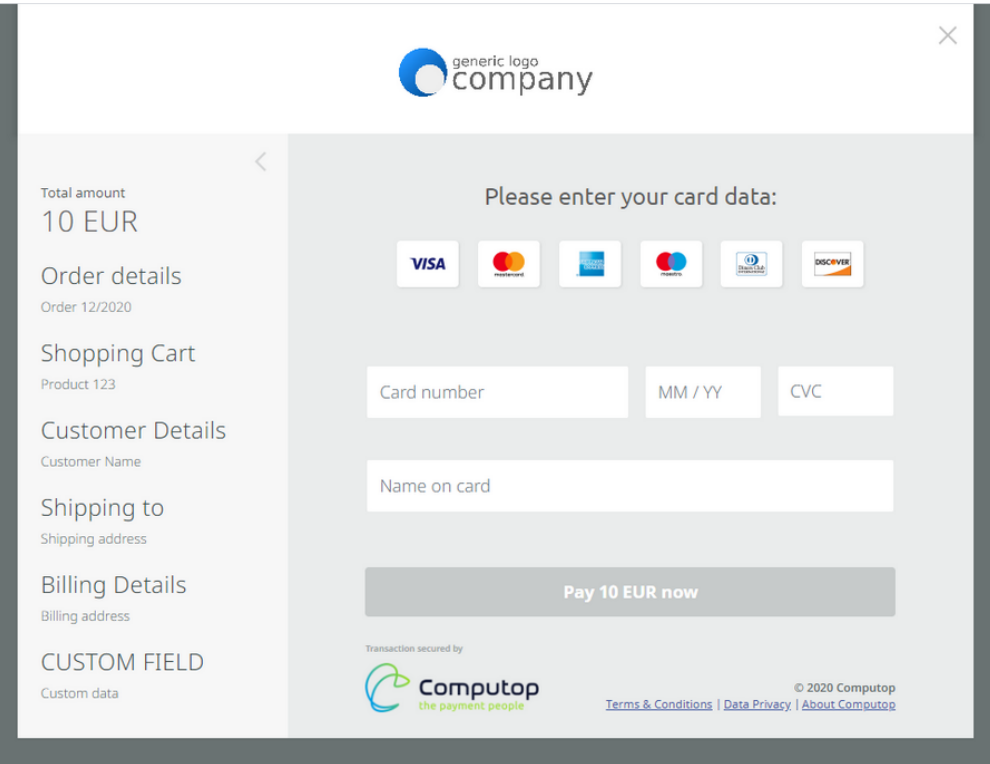

## Merchant's customization using variables

#### **Template name change**

Before changing and customizing the appearance, it is necessary to change the template name.

The name change needs to happen in:

- .xml file name
- .xsl file name
- inside xsl file
- images folder name
- inside main.js file

The rule is, that current name (e.g. Cards\_template\_v1) needs to be changed to new name (e.g. merchant\_A), without modifying anything else.

Example of new structure using template name: merchant\_A

imagesmerchant\_A\_PaySSL

merchant\_A\_PaySSL.xml

merchant\_A\_PaySSL.xsl

Additionally, as described above, change of template name needs to happen inside files merchant\_A\_PaySSL.xsl and main.js.

The payment templates provides several possibilities to customize the appearance.

Configuration happens via changes in a .css-file called "overrides.css" which can be found in the "css" folder of the template. It is required that you have a basic understanding / knowledge of [CSS](https://en.wikipedia.org/wiki/Cascading_Style_Sheets).

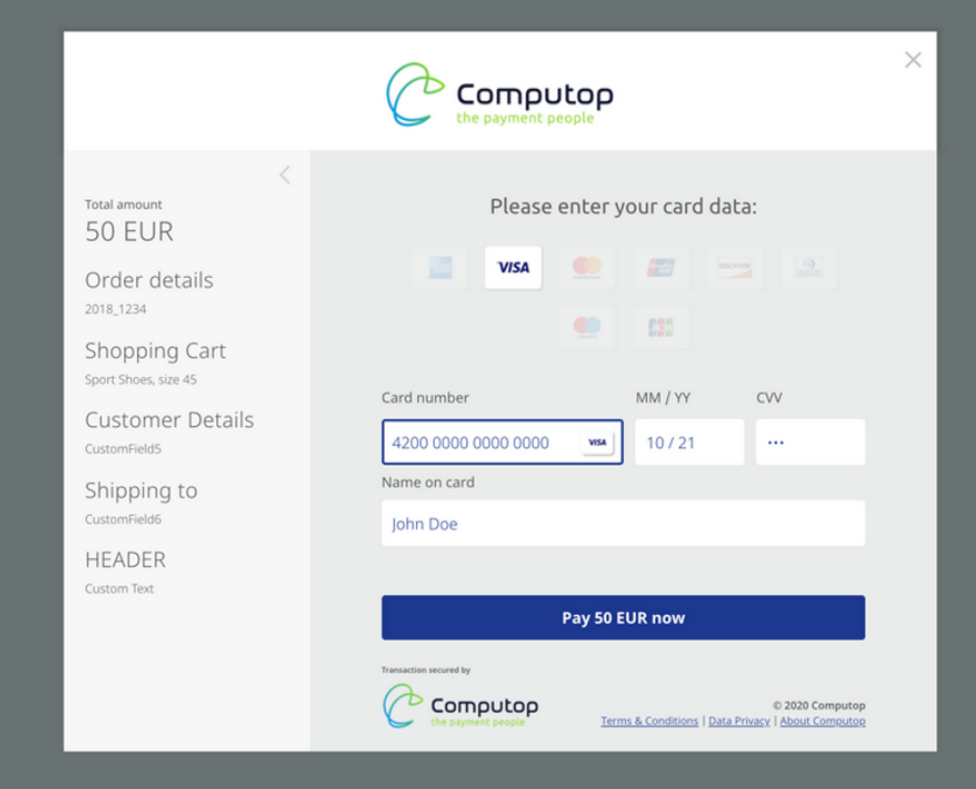

Image: Default Template without any customization.

#### **Possible Changes**

The file "overrides.css" is included in the template by default and can be used to add custom CSS-changes. There are 2 ways of adding changes:

- Change the predefined options
- Add your custom CSS code

Since the default template has been carefully tailored and takes a lot of visitor-specific details that you might not be aware of into account (e.g. browser, OS, country, language, screen-size/-resolution, device-type…), adding custom CSS code is not recommended, yet still possible if you know what you are doing.

#### **Predefined Options**

Following is a list of customization options with illustrations & explanations.

Options can be set by uncommenting the mentioned [CSS-Variable](https://developer.mozilla.org/en-US/docs/Web/CSS/Using_CSS_custom_properties) name in the "overrides.css" file and changing its default value to the desired one.

#### **Fonts & Text**

The following variables allow changing the appearance of text in the payment template:

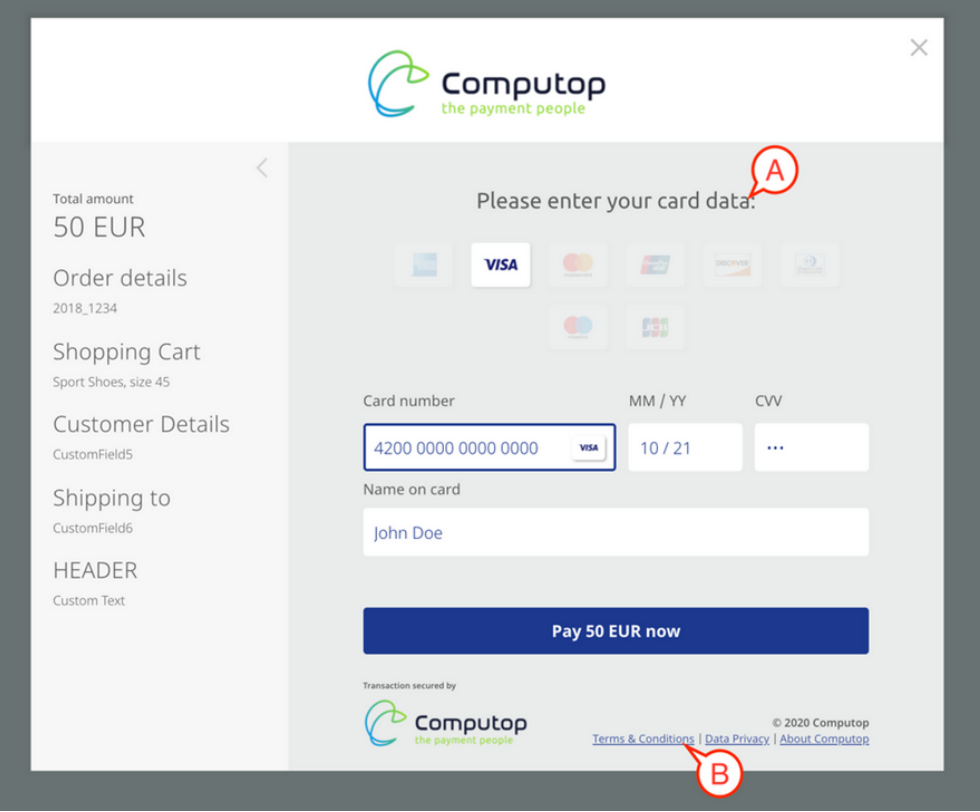

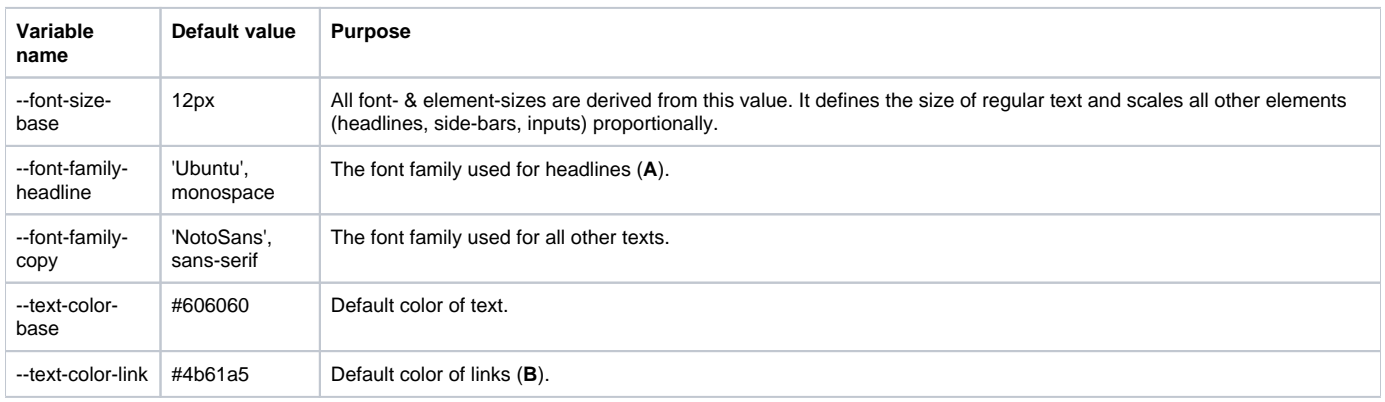

## **Background Colors**

Customize the following background colors of the layout:

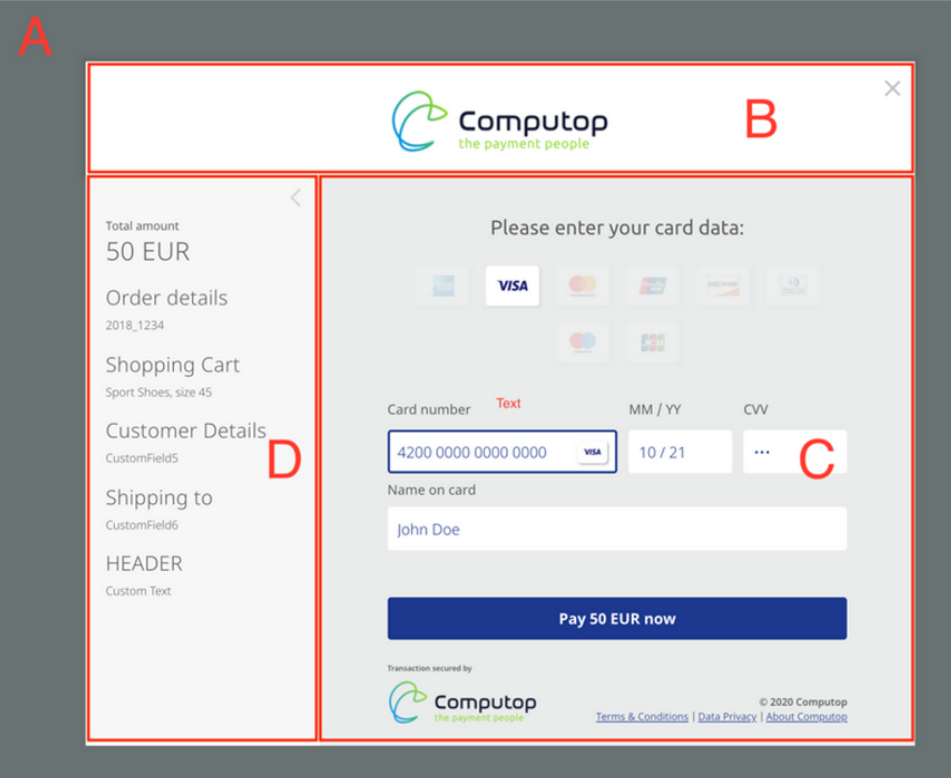

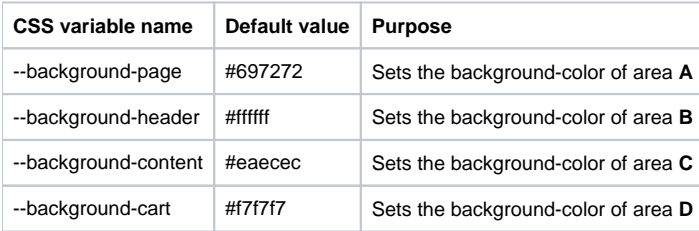

### **Payment-Forms**

The following customization-options can be applied to payment-forms:

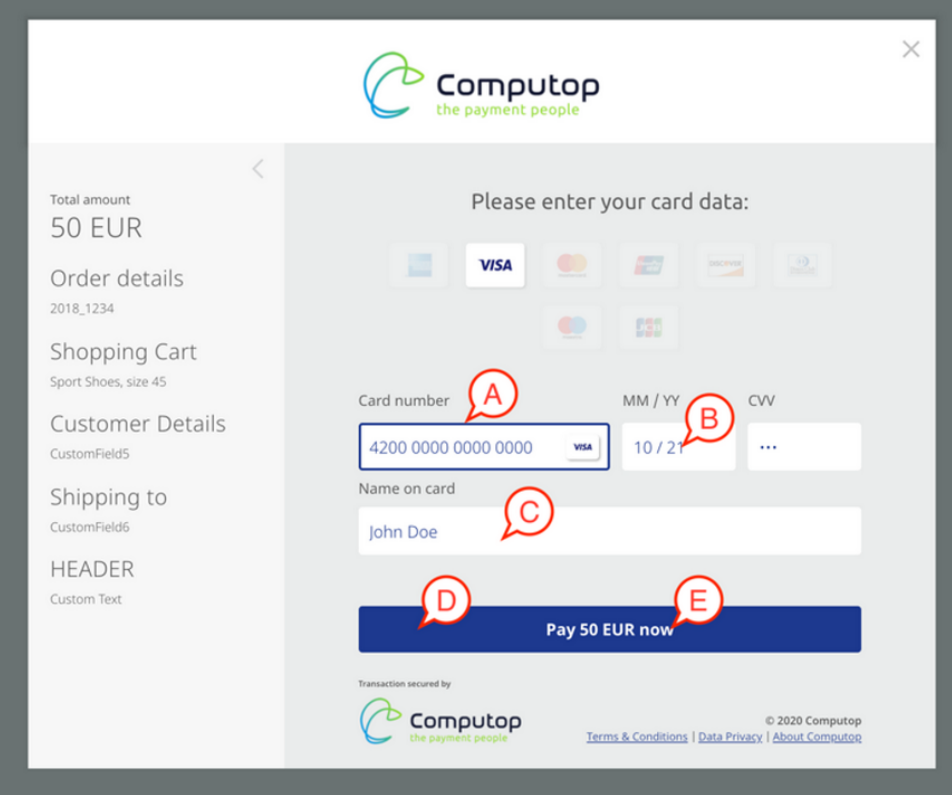

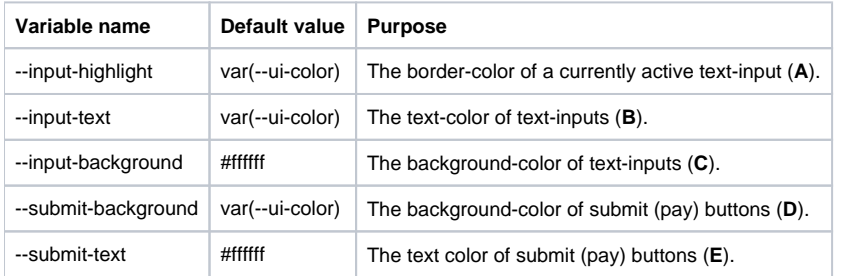

# **Other Changes**

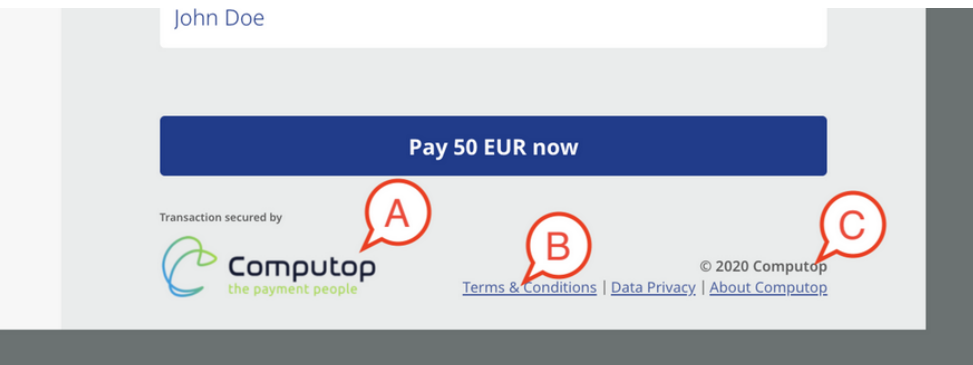

**Logo Exchange (A)**

The image-file used can be found within the images-folder of the template and is called "logo\_template\_360x100.png".

Keep in mind to replace it only with a file that has the exact same dimensions (360 pixel width, 100 Pixel height).

#### **Footer Links (B) & Copyright (C)**

The footer-links & copyright are part of the footer-section in the "translations.json" file which can be found inside of the "data" folder of the template. Adjust as needed.

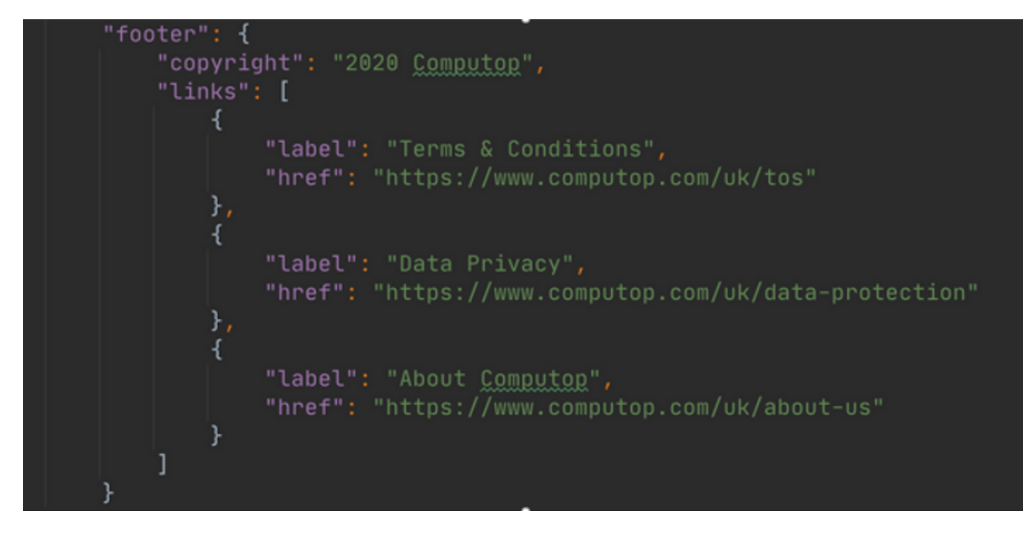